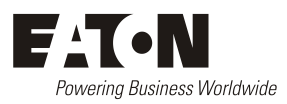

Eaton Corporation Telecommunications Power Solutions

Email[: dc.info@eaton.com](mailto:dc.info@eaton.com) www.eaton.com/telecompower **Application Note AN0147B Issue B, June 2021**

# **Convert SC200 configuration to SC300 using ICE**

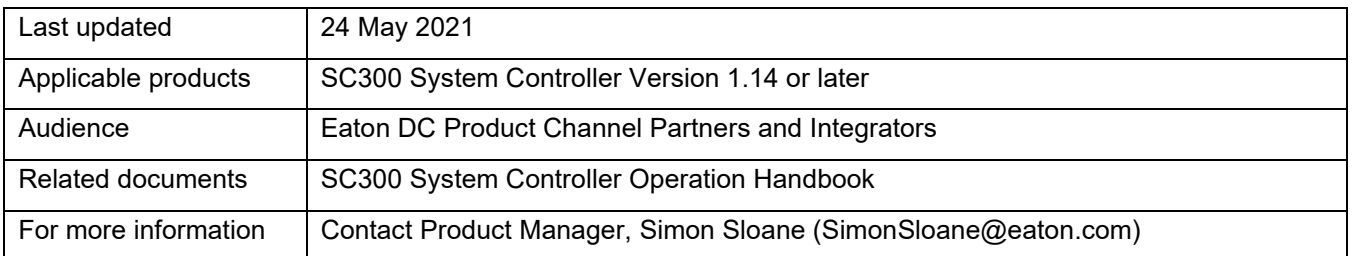

## **Contents**

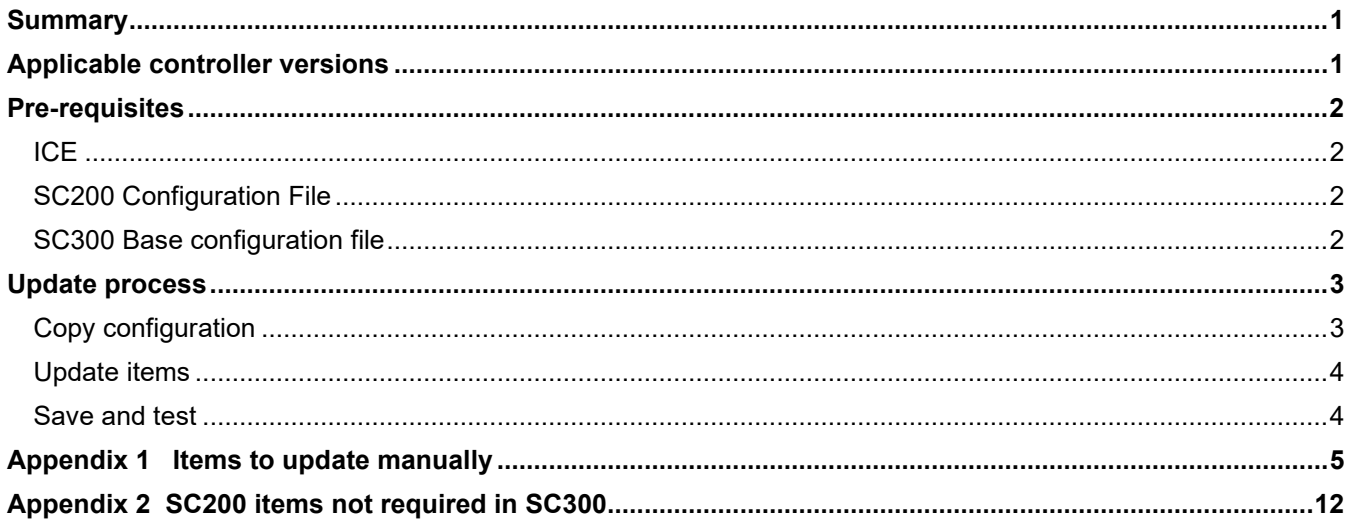

## <span id="page-0-0"></span>**Summary**

This application note shows how to use the ICE configuration tool to convert an SC200 configuration file to suit an SC300. This applies to a configuration file (.dcc) or a snapshot file (.dcf).

This conversion is required if a DC system is to be updated to use an SC300 rather than SC200, or an SC200 is to be replaced by an SC300.

The application note is intended for use by channel partners or integrators with experience in configuration of Eaton DC power systems using ICE.

## <span id="page-0-1"></span>**Applicable controller versions**

This process applies to these configuration file versions:

- **SC200** Version 4.04 (MIB 66) or V5.01 (MIB 76).
- **SC300** Version 1.14 (MIB 92).

*Other versions use the same process, but there may be more configuration differences.*

## <span id="page-1-0"></span>**Pre-requisites**

## <span id="page-1-1"></span>**ICE**

- ICE version 2.10.9
- MIB 92 interface file, sc200-MIB-92.xml (loaded into the ICE Program Data folder).

*Contact your Eaton DC channel partner or the product manager as above to obtain the latest ICE software and interface files.*

## <span id="page-1-2"></span>**SC200 Configuration File**

The configuration file includes all the SC200 settings except IP addresses on IO Board mappings. Please use one of these options to obtain the SC200 configuration file:

### **a) Extract using DCTools locally**

- Connect to it using DCTools and the USB cable.
- Go to the menu and select File > ICE Backup / Restore.
- Click on Backup, Next.
- Save the file.

### **b) Extract using DCTools remotely**

- Connect to the SC200 by DCTools using Ethernet .
- Go to the menu and select File > ICE Backup / Restore.
- Click on Backup, Next.
- Save the file.

#### **c) Extract using web remotely**

- Connect to the SC200 by web .
- Go to the menu and select Tools > Backup Tool Launch > Configuration (or Snapshot, if appropriate).
- Click on Proceed.
- Save the file when the backup is complete.

#### **d) Use archived configuration file**

Your organisation may store configuration files after installation of systems.

#### **e) Contact Eaton**

If the configuration file cannot be extracted this way, connect Eaton with details of the customer, system, and controller type to enable Eaton to locate a suitable configuration file.

## <span id="page-1-3"></span>**SC300 Base configuration file**

This file is used as a base for the new SC300 configuration.

This may be any valid configuration file for the appropriate SC300 interface version.

For instance, either of the two options below may be used:

#### **SC300 Master Configuration File**

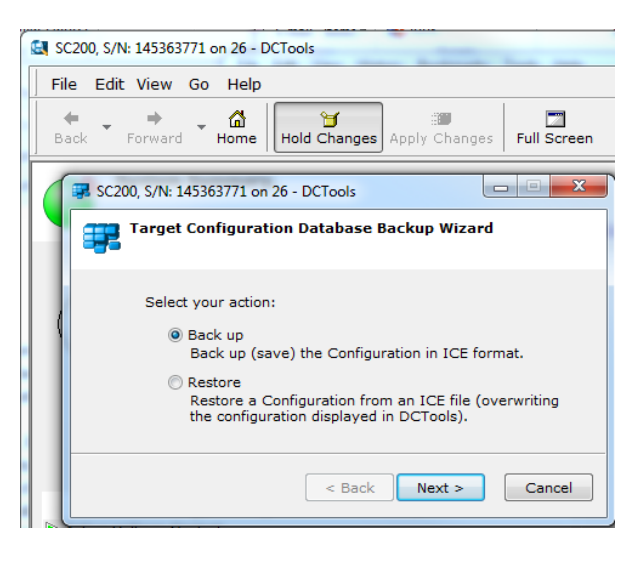

*Note: the Master Configuration Files are re-issued for each SC300 production firmware release. Ensure you have the appropriate file for your SC300 version. E.g. SC300 V114 requires MIB14 MCFs.* 

The SC300 MCF may be obtained from one of:

- Eaton DC Sales Web [http://dcsalesweb.eaton.com/Product\\_Support/Configuration\\_files.asp](http://dcsalesweb.eaton.com/Product_Support/Configuration_files.asp) (registered users only)
- **Channel Partners**
- Product Manager as above

### **OR**

### **Factory configuration file**

This file may be extracted from any new SC300 of the *same software version as the SC300 to be configured.*

Use web or DCTools to extract the SC300 configuration file as usual.

## <span id="page-2-0"></span>**Update process**

## <span id="page-2-1"></span>**Copy configuration**

- a) Open ICE.
- b) Load the appropriate SC300 Base configuration file.
- c) Save this file as a new SC300 configuration, e.g. "SC300 DV2-xyz ver1"
- d) Load the SC200 configuration file to be converted into SC300 format.
- e) From the ICE menu, select Window > Tile Vertically. This shows the two configuration files side by side.
- f) In the SC200 configuration window, select "SC200" at the top of the tree. Click and hold, then drag this over to "SC200" on the SC300 configuration.

*Note that ICE shows "SC200" at the top of the SC300 tree.*

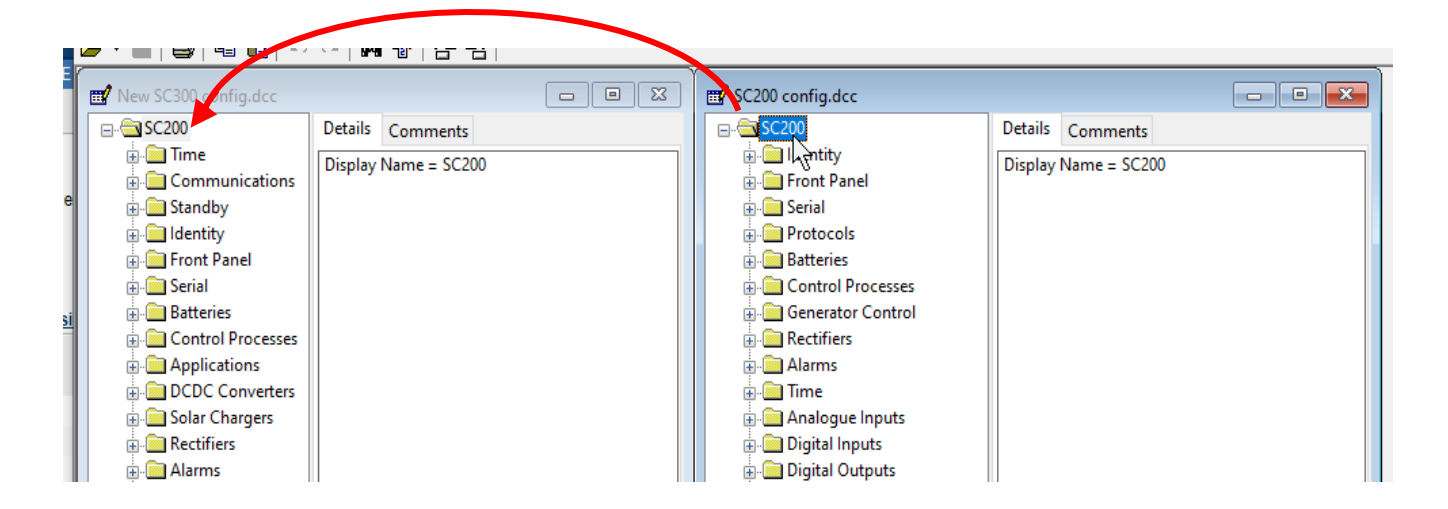

g) ICE will open an Information box showing the items copied over. It will be similar to this:

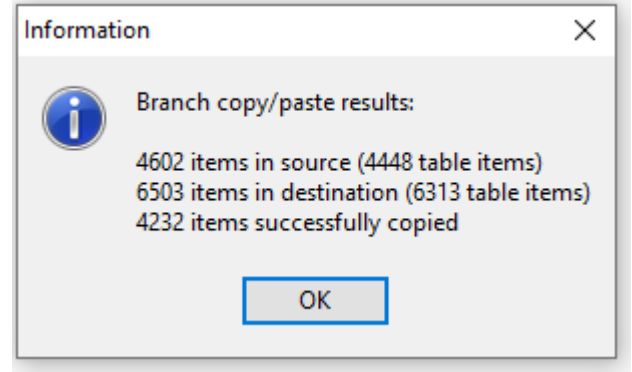

This shows that most of the settings were successfully copied, except for new items in the SC300, and some items that do not copy across. These need to be manually checked and updated as necessary.

h) Save the SC300 configuration file with an appropriate name.

We recommend this name include the interface version and date created (or version number). For instance "SC300 MIB92 site XYZ 2-5-2021".

### <span id="page-3-0"></span>**Update items**

- a) Refer to Appendix 1.
- b) Check all items that are not shaded and ensure the settings are correct. If necessary, copy the original settings across from the SC200 configuration.
- c) As required, configure new items (shown shaded)th.

### <span id="page-3-1"></span>**Save and test**

- a) Save the new configuration file.
- b) In ICE, compare the SC300 configuration file to the original SC200 file: Edit > Compare (or select it from the toolbar).
- c) Review the comparison, and check all differences are correct and as expected.
- d) Load the file into a test SC300.
- e) Check the SC300 operation is as expected; test new features.

## **Appendix 1 Items to update manually**

Check and edit as necessary new items and items that do not copy across

The following table includes both items that are not copied as above, and items that are new to the SC300.

Note that many items (such as smart alarms) are disabled by default and can safely be left at defaults once it has been checked that they are not enabled in the SC200 configuration.

**Shaded items** are new items and **can safely be left at the default setting**. Recommended action is set at "None". Refer to the SC300 manual for full details.

<span id="page-4-0"></span>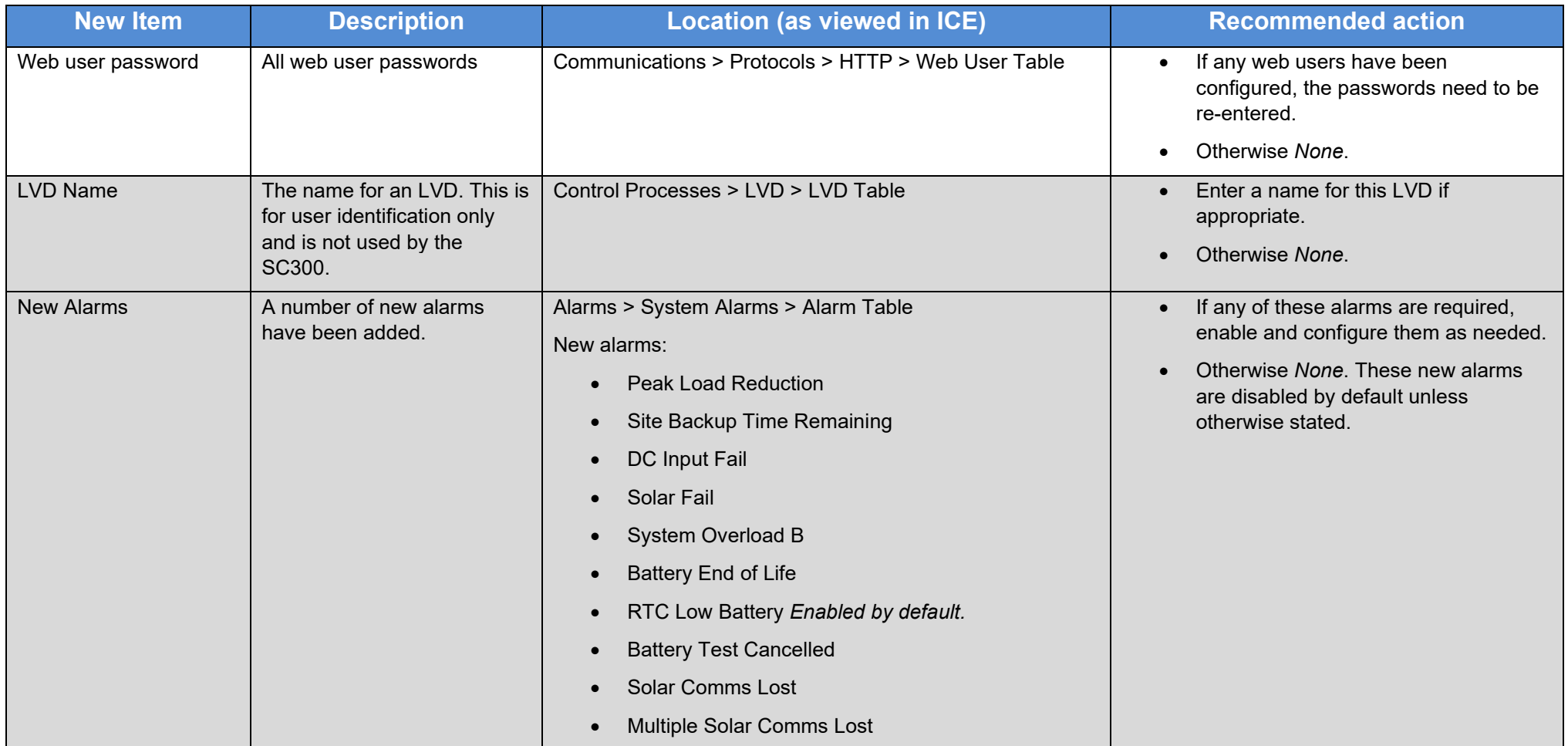

Page 5 of 12 Eaton®, Powerware®, Intergy™, SiteSure™, CellSure™, DCTools™ and PowerManager™ are trade names, trademarks, and/or service marks of Eaton Corporation or its subsidiaries and affiliates. Other marks are the property of their respective owners. © Eaton Corporation 2018. All rights reserved.

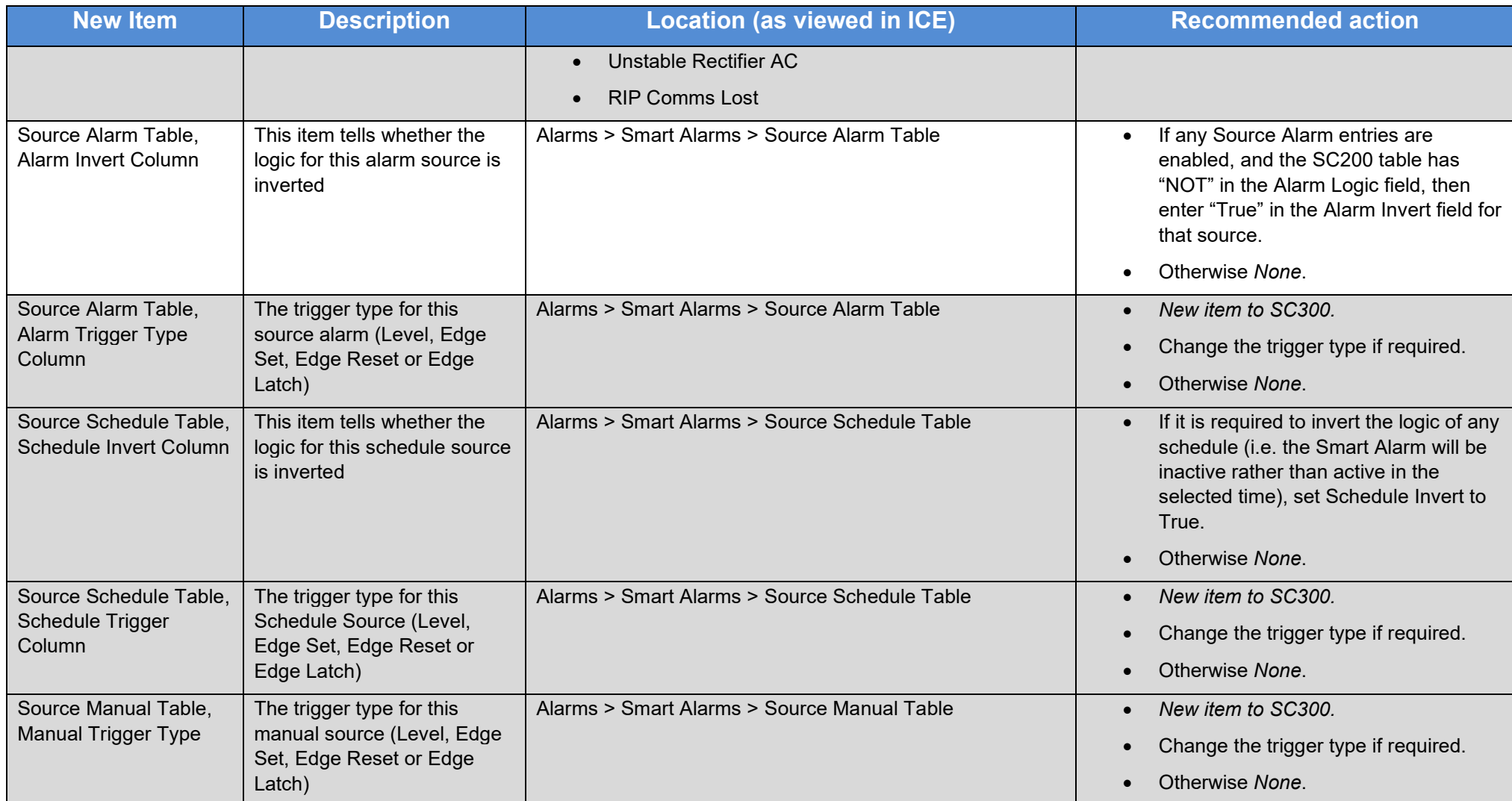

<span id="page-6-0"></span>

| <b>New Item</b>                                                          | <b>Description</b>                                                                                           | <b>Location (as viewed in ICE)</b>                | <b>Recommended action</b>                                                                                                    |
|--------------------------------------------------------------------------|----------------------------------------------------------------------------------------------------|---------------------------------------------------|----------------------------------------------------------------------------------------------------|
| Source Manual Table,<br><b>Manual Invert Column</b>                      | This item tells whether the<br>logic for this manual source<br>is inverted. Called Manual<br>Logic in SC200. | Alarms > Smart Alarms > Source Manual Table       | If any Source Manual entries are<br>enabled, and the SC200 table has<br>"NOT" in the Alarm Logic field, then<br>enter "True" in the Alarm Invert field for<br>that source. |
|                                                                          |                                                                                                    |                                                   | Otherwise None.                                                                                                    |
| Source Manual Table,<br><b>Manual Period Column</b>                      | If this item is not zero, the<br>manual input will oscillate at<br>the period set by this item.              | Alarms > Smart Alarms > Source Manual Table       | New item to SC300.                                                                                                    |
|                                                                          |                                                                                                    |                                                   | Change if required.                                                                                                    |
|                                                                          |                                                                                                    |                                                   | Otherwise None.                                                                                                    |
| <b>System Value Source</b><br>Table, Alarm Mapping                       | The smart alarm that this<br>system value source drives                                                      | Alarms > Smart Alarms > System Value Source Table | This item is not copied across<br>correctly from the SC200<br>configuration. <sup>1</sup>                                                                                  |
|                                                                          |                                                                                                    |                                                   | If this setting is used in the SC200,<br>manually copy the Smart Alarm<br>System Value Source mappings<br>across from the SC200 to the SC300.<br>E.g. use cut and paste.   |
|                                                                          |                                                                                                    |                                                   | Otherwise None.                                                                                                    |
| <b>System Value Source</b><br>Table, Value Source<br>Value Index         | Where this source is part of a<br>table (e.g. energy meter), this<br>item specifies the table<br>index.      | Alarms > Smart Alarms > System Value Source Table | New item to SC300.                                                                                                    |
|                                                                          |                                                                                                    |                                                   | If this system value source is enabled,<br>and the Value Source Value requires<br>an index, use it here.                                                                   |
|                                                                          |                                                                                                    |                                                   | Otherwise None.                                                                                                    |
| <b>System Value Source</b><br>Table, Value Source<br><b>Trigger Type</b> | The trigger type for this<br>system value source (Level,<br>Edge Set, Edge Reset or<br>Edge Latch)           | Alarms > Smart Alarms > System Value Source Table | New item to SC300.                                                                                                    |
|                                                                          |                                                                                                    |                                                   | Change the trigger type if required.                                                                                                    |
|                                                                          |                                                                                                    |                                                   | Otherwise None.                                                                                                    |

<sup>&</sup>lt;sup>1</sup> Applies to SC300 V1.14. Fixed in later versions

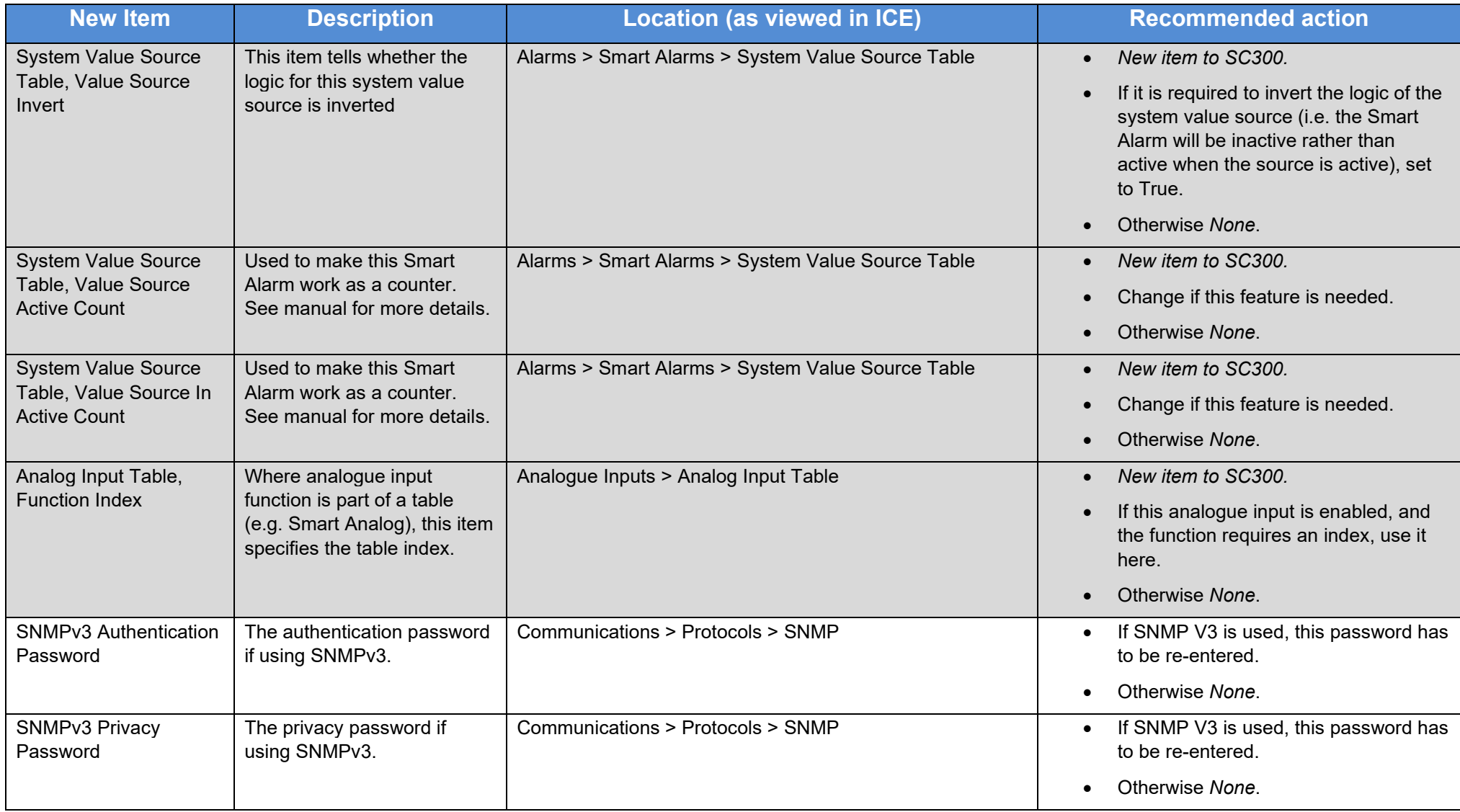

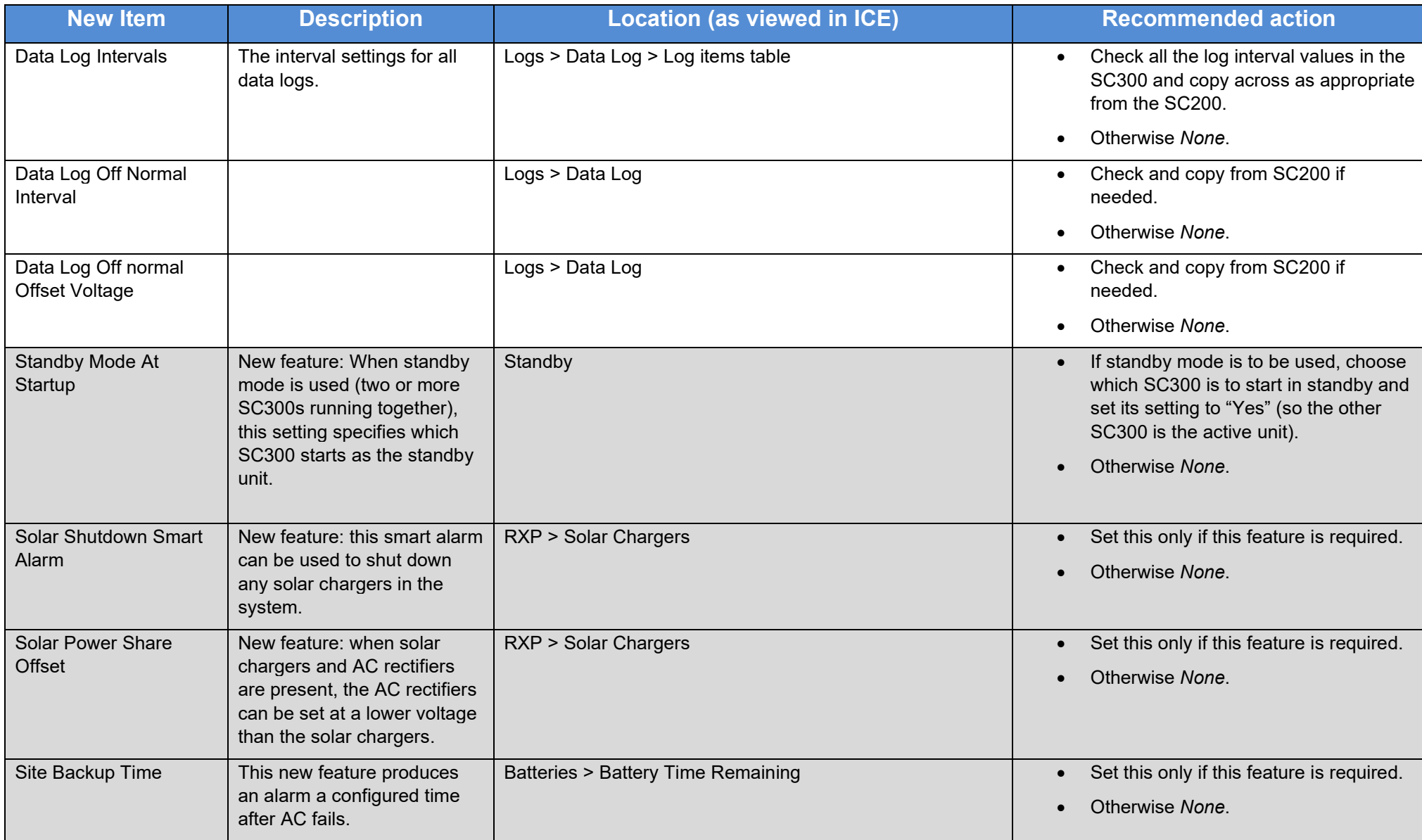

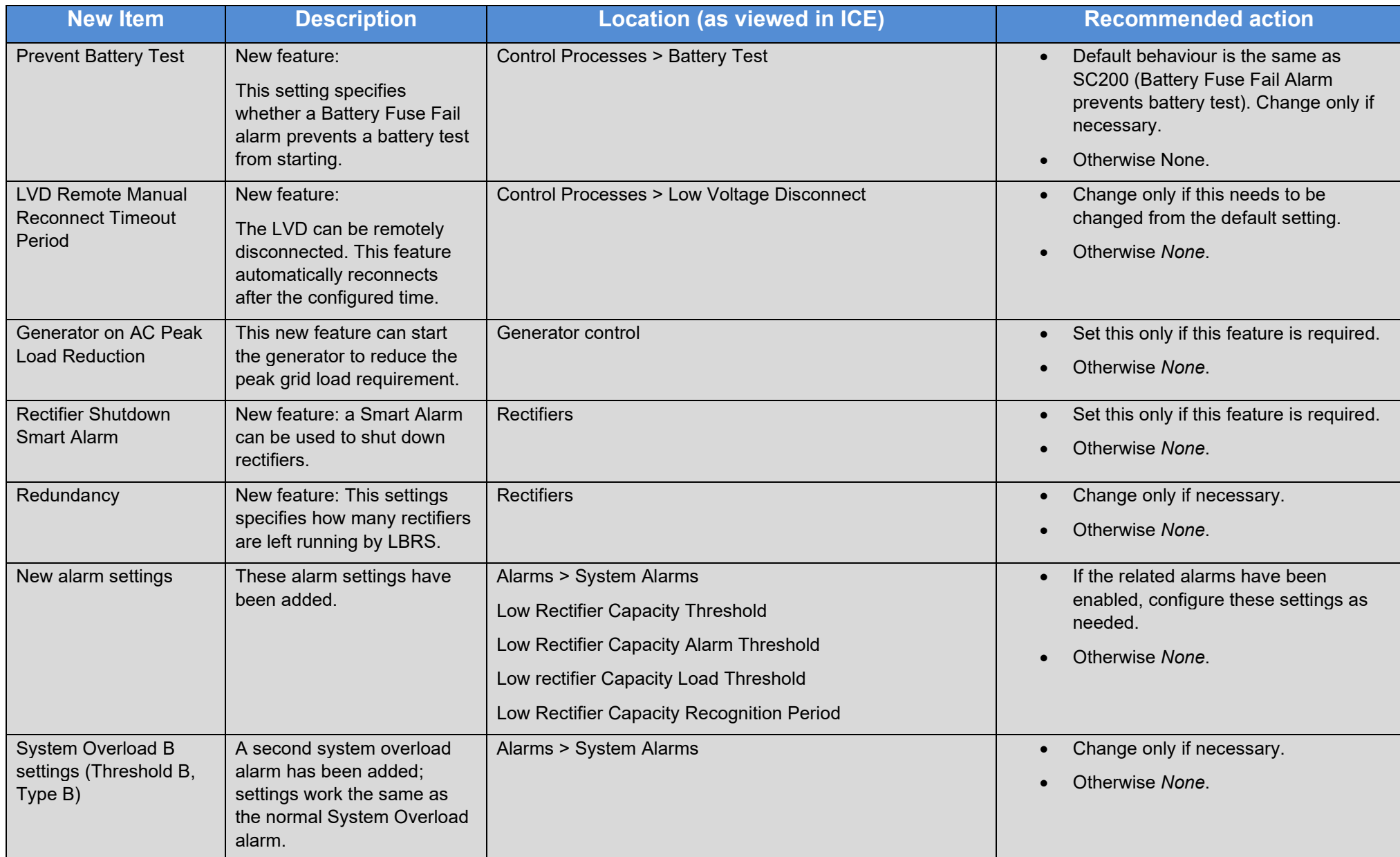

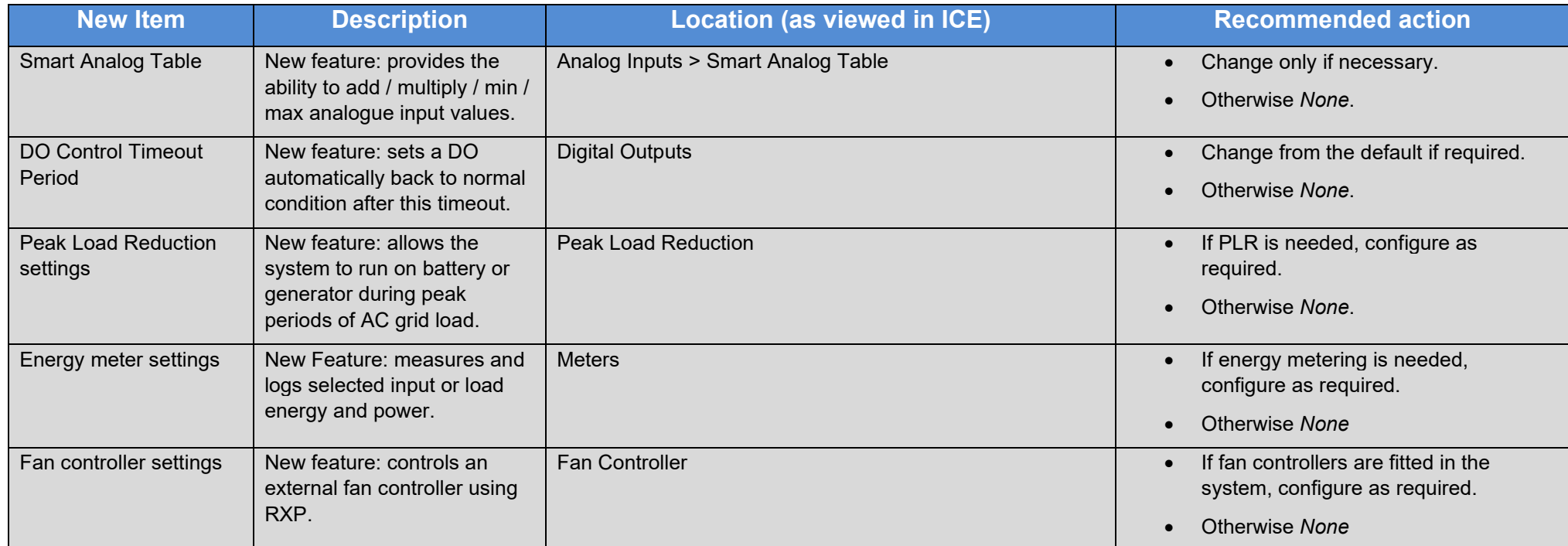

**AN0147B: Convert SC200 configuration to SC300 using ICE Issue B, June 2021**

# **Appendix 2 SC200 items not required in SC300**

The following configuration items are no longer required and have not been included in the SC300.

<span id="page-11-0"></span>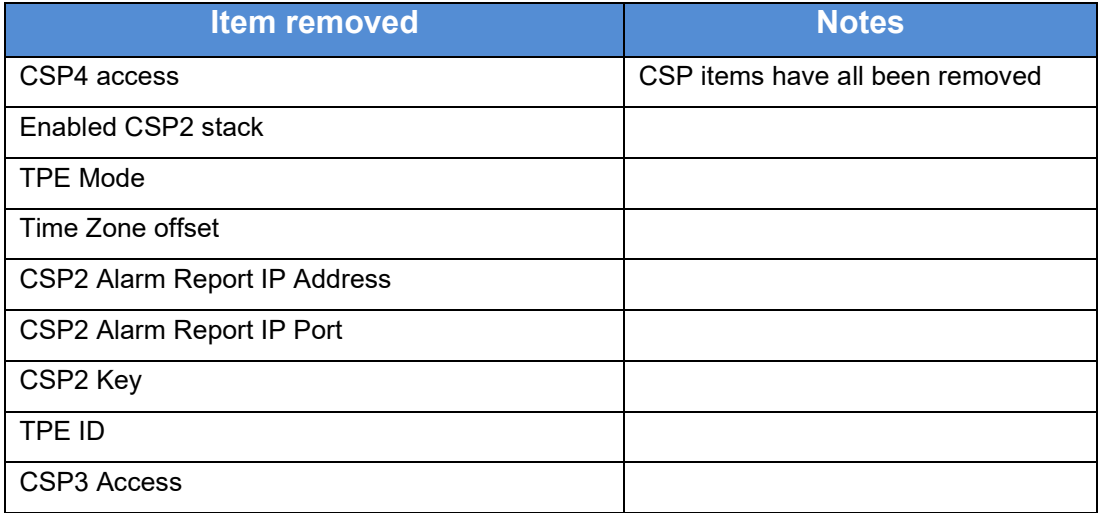

END

--------------